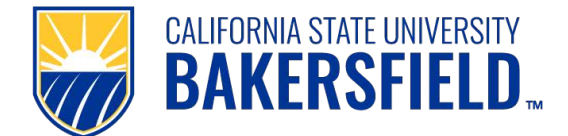

# **Summary**

The Employee Action Report identifies and reports various employee transaction activity to campus personnel who are involved in granting system or property access to campus employees. The report summarizes employee data for specific actions that have occurred within a date range provided by the user and is updated automatically each time specific transactions are processed in HR. Designated campus users may acquire the report by either generating it on demand, as needed, or through a scheduled distribution process.

**I.** On Demand Report – the following steps will produce the report as needed:

### *Accessing the "myHR" system:*

- 1. Open a web browser (i.e. Chrome, Safari, FireFox, etc.) and navigate to the myHR login page: https://myhr.csub.edu/
- 2. Click the "Click here to log into myHR" button and complete the two-factor authentication process, if required. (**note** - if needed, click on the "Need Help?" button at the top of the webpage or contact the CSUB Helpdesk at extension 4357 for assistance.)

### *Accessing the "Employee Action Report" in PeopleSoft:*

- 1. Navigate to**:** Home > CSUB Processes > CSUB HR Processes > Employee Action Report
- 2. Submit report request for processing:
	- a. Select, enter, or create a Run Control ID. Enter the ID, if known, or select one by clicking the "Search" button. If no run control ID exists, add one by clicking on the "Add a New Value" link and use any alphanumeric value(s).
	- b. Once the ID has been entered, the Employee Action Report run control page will display. Populate the appropriate fields as described below:

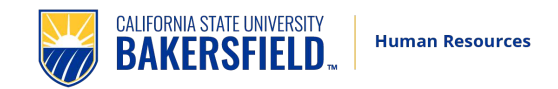

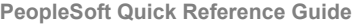

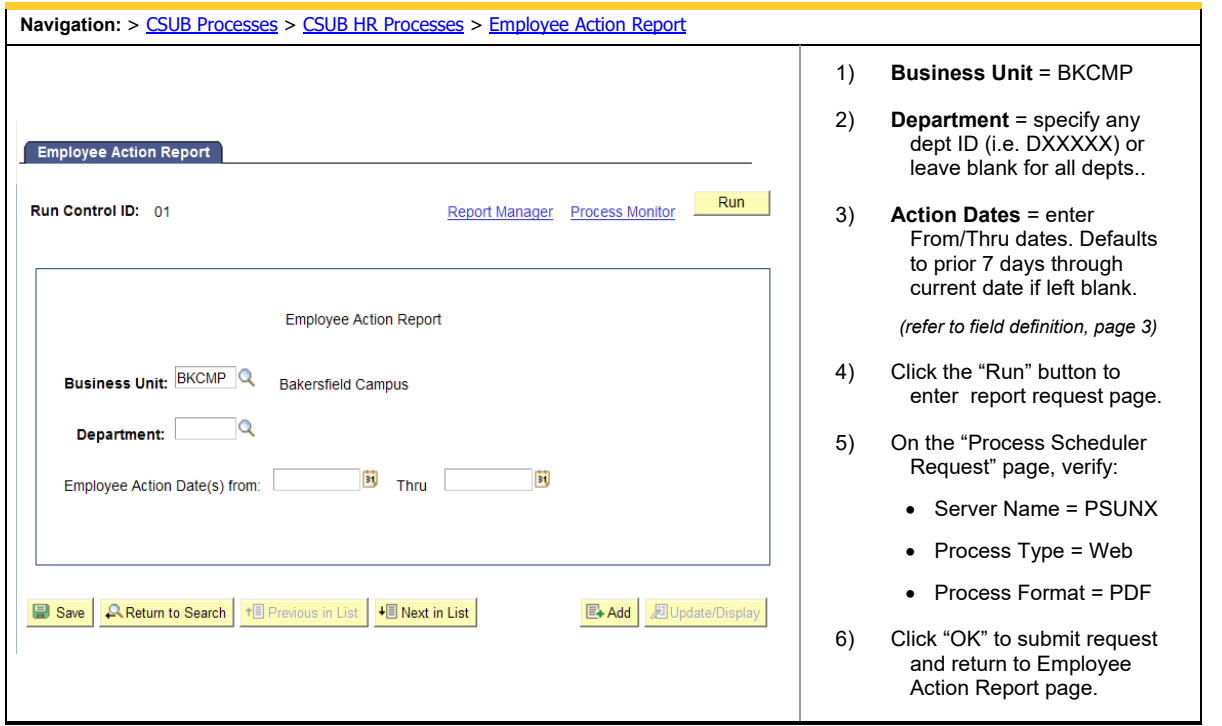

- 3. To retrieve the report:
	- a. From the Employee Action Report page, click the Report Manager link.
	- b. On the "Administration" tab, click the "Refresh" button until the "Status" of the report displays as "Posted".
	- c. Click the Employee Action Report link to open/save the report as a "PDF" file **or**
	- d. Click the Details link and right-click on the text file name **BAKHR033.TXT** in the File List to save as a tab-delimited text file for use in Excel.

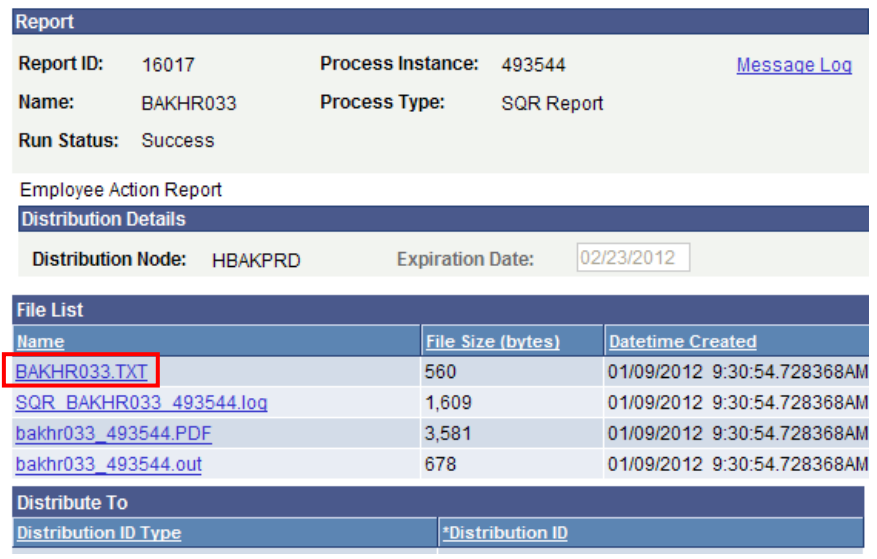

**Employee Action Report**  CSUB Quick Reference Guide *4/24/20* page 2

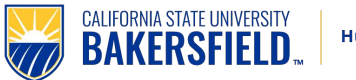

- **II. Scheduled Distribution** the report is automatically created each Monday and contains transaction activity for the prior week. Designated users are notified via email when the report is available to download. Upon receipt of the email notice, retrieve the report by following these steps:
	- 1. Open the email notice. Log into the PeopleSoft system and click on the link in the body of the notice:

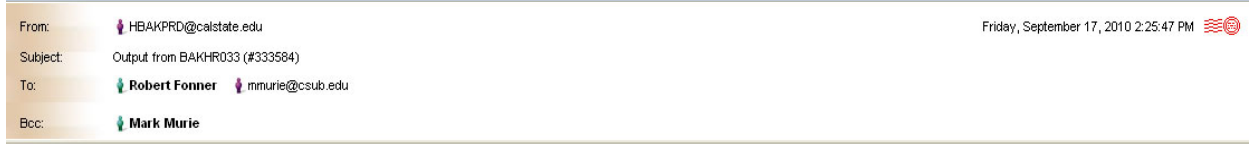

The weekly Employee Action Report is ready for your review. To view the report, first log into PeopleSoft then click the link below. Follow the directions as outlined in the business process guide to view and download the report.

https://cmsreports.csub.edu/psc/HBAKPRD/EMPLOYEE/HRMS/c/CDM\_RPT.CDM\_RPT.GBL?Page=CDM\_RPT\_INDEX&Action=U&CDM\_ID=226300

- 2. Click on the "PDF" file link in the File List to open/save the PDF file **or**
- 3. Right-click on the text file name BAKHR033.TXT in the File List to save as a tab-delimited text file for use in Excel.

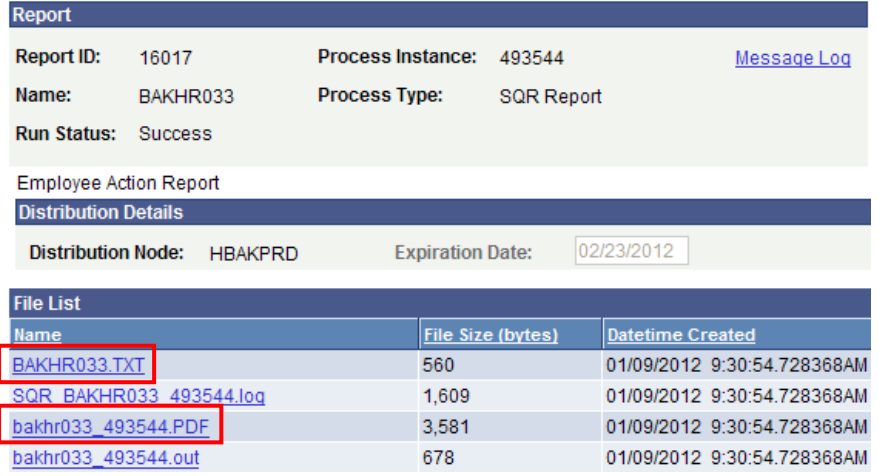

# **III. Report Definitions**

- 1. Effective Date Actual date the type of action will take effect.
- 2. Action Date Date the type of action transaction was entered into the HR PeopleSoft system. The date range uses Action Date to reduce the chance of employee activity going unreported due to retroactive or future dated transactions.
- 3. Action Type definitions displayed on the last page of each report.
- 4. Employee Identification (Emplid) an employee's unique identification number.
- 5. Record ID (Emp Rcd) a sequential number that identifies each employee job.
- 6. Future Hire person(s) not currently employed by CSUB but will be hired in the near future. These will always be listed on the last page of the report.

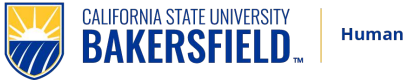

# **IV. Report Details**

- 1. Selection Criteria Employee transactions are reported if:
	- a. **Action Date** falls within the date range specified on demand by the user or within the last 7 days from the weekly report creation date.
	- b. **Action Type** is one of the following:
		- i. Hire hire for initial or concurrent appointment.
		- ii. Rehire rehired employee who was previously separated.
		- iii. Retire employee retired from CSUB employment.
		- iv. Separation employees appointment has ended.
		- v. Transfer employee reassigned to a different department.
	- c. Individual is an active "**Future Hire**" person.
- 2. Misc Info  $-$  additional details are included under any of the following conditions:
	- a. An employee with other "active" job(s) for which there is no action activity to report will have details for the other job listed with a "No Change" Action Type.
	- b. "Transfer" action types also display the employee's prior department ID/name.
	- c. Email address is listed using the on-campus address first, if available; if unavailable, preferred address is used.
	- d. Report is sorted by:
		- i. Employee Category (staff/faculty, student, Future Hire)
		- ii. Name
		- iii. Record Number ("Emp Rcd")
		- iv. Descending Effective Date